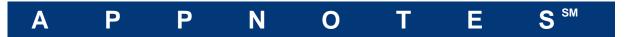

By: Akbar Sahrapour, Mechanical Division Analysis

Last Modified: February 10, 2015

## **Table of Contents**

| Introduction | 1 |
|--------------|---|
| Tutorial     | 2 |

## Introduction

This is a simple tutorial to help you get familiar with the new FloTHERM project manager (V10) and drawing board interface.

It is intended for users familiar with the operation of previous FloTHERM versions (V9.3 and prior).

## **Tutorial**

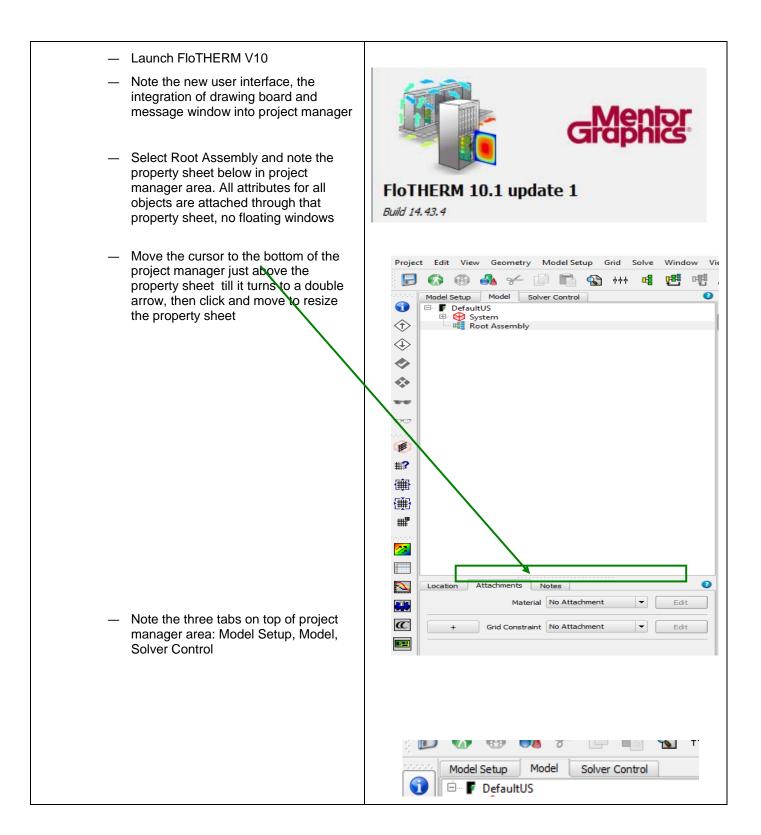

February 10, 2015 Page 2 of 39

🐼 📵 🔥 gr 📋 🛅 🚷 +++ 👊 🖽 🖷 🖍 🤏 Click on Model Setup tab. Familiarize yourself with the modeling options: type of solution, 0 Model Setup Model Solver Control dimensionality, radiation and so on Type of Solution Flow And Heat Transfer Dimensionality 3-Dimensional Radiation Radiation Off Solar Radiation On Click To Edit Transient Solution 🗌 On Click To Edit Fluid Air at 30 DegC, 1 atmosphere Gravity Normal Direction -Y Value Automatic • Turbulence Turbulent Turbulence Model Automatic Algebraic Pressure 1 Atm Default Radiant Temperature 35 °C Radiant Transient No Attachment Edit °C Default Ambient Temperature 35 • Ambient Transient No Attachment Store Mass Fluxes ■ Store Surface Temperatures Store Power Density Store Heat Fluxes Store GradT Store Bn and Sc

February 10, 2015 Page 3 of 39

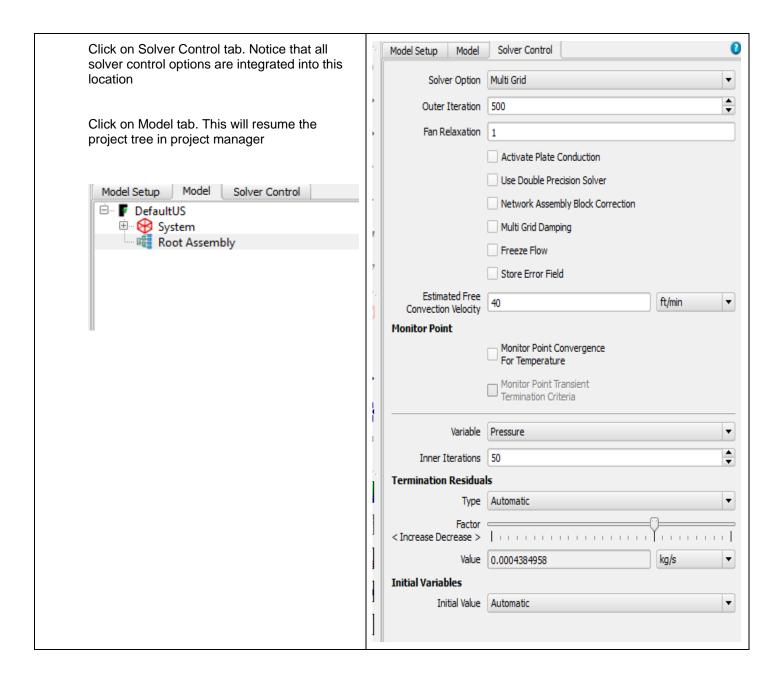

February 10, 2015 Page 4 of 39

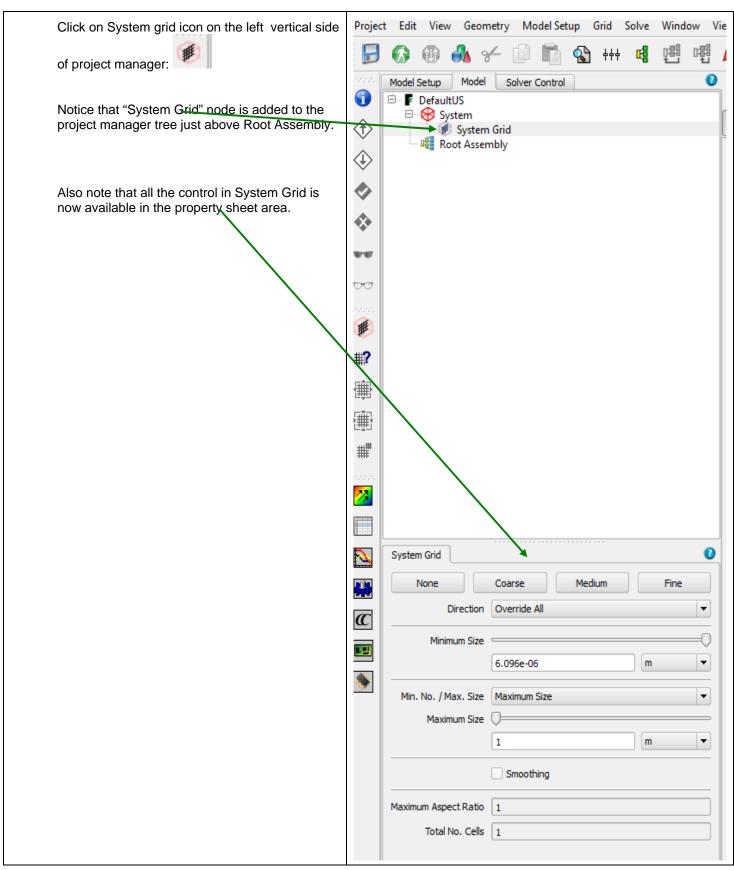

February 10, 2015 Page 5 of 39

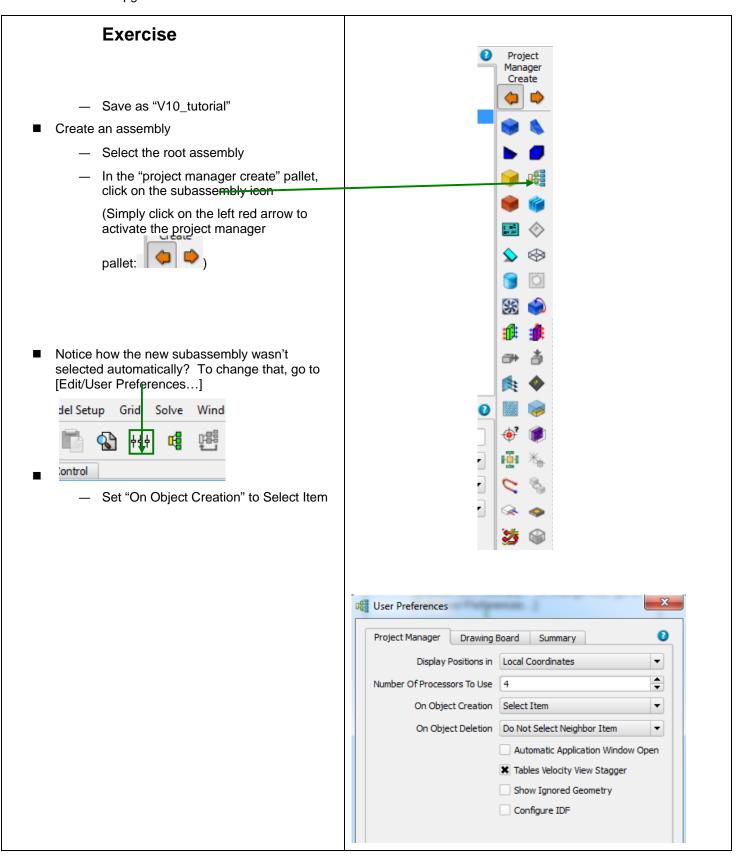

February 10, 2015 Page 6 of 39

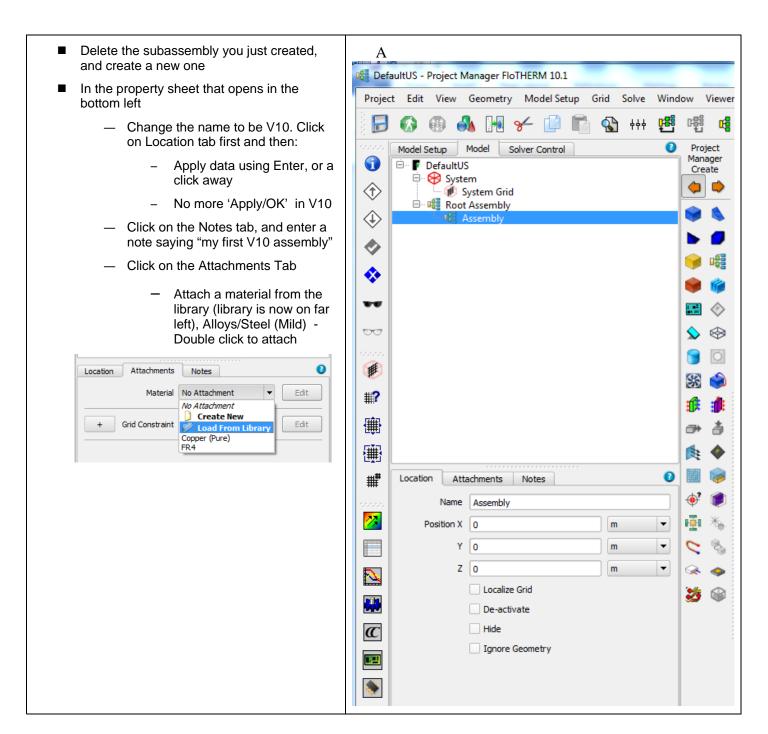

February 10, 2015 Page 7 of 39

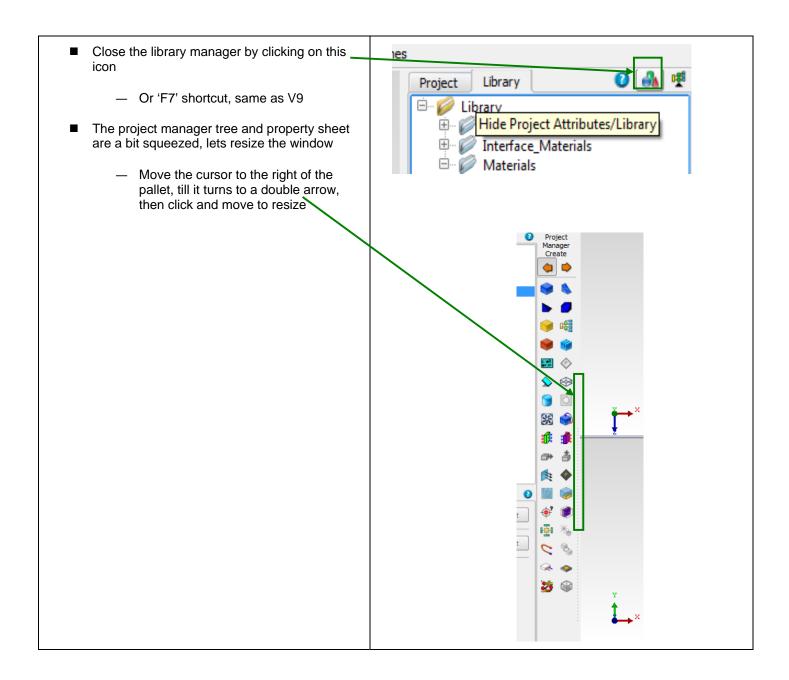

February 10, 2015 Page 8 of 39

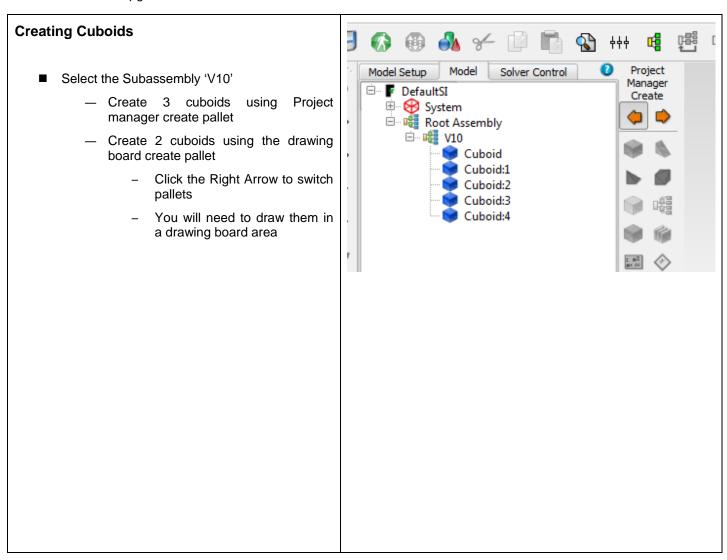

February 10, 2015 Page 9 of 39

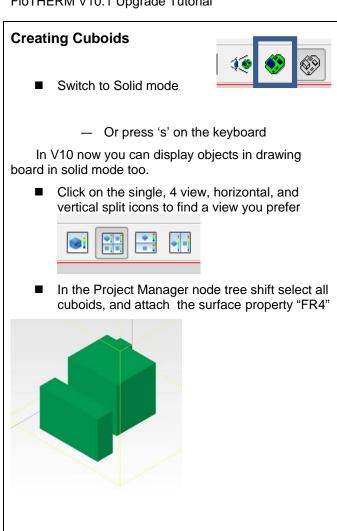

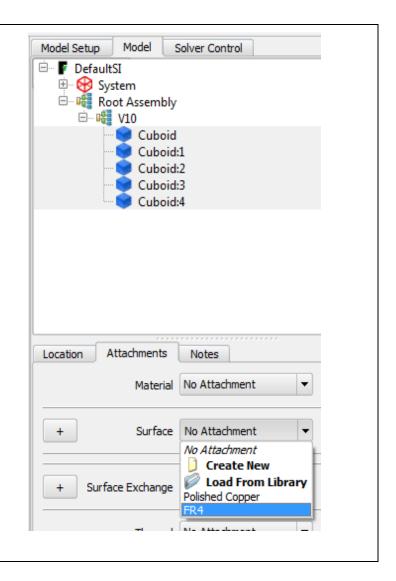

February 10, 2015 Page 10 of 39

## **Creating Cuboids**

■ In the drawing board, switch to "Select" mouse mode

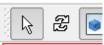

- In a Y/Z plane view adjust the positions of the cuboids so none are overlapping
  - Click to select, then drag
- 'Rubber band' select all the cuboids
- With all cuboids selected, set the X size = 155 mm in Project Manager Property Sheet
  - Select the Location tab
  - Change units to mm first

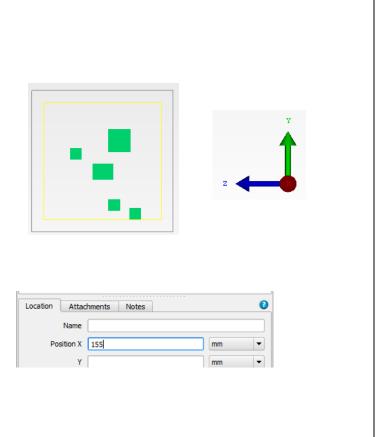

February 10, 2015 Page 11 of 39

## Project Library **Creating Cuboids** Ambient <u>...</u> Fluid Grid Constraint Material Select one cuboid, and attach a 'create new' Opper (Pure) FR4 material Steel (Mild) Call the new material "Cheeseburger" Radiation Orthotropic conductivity 100, 100, 0.3 Resistance Source Attach a 'Create New' surface to Polished Copper FR4 Mild Steel Cheese Cheeseburger with a yellow color, call it "Cheese" Surface Exchange Thermal Transient 0 Attribute Data Notes Name Cheeseburger Conductivity Type Orthotropic W/(mK) ky 100 W/(mK) • kz 0.3 W/(mK) • Electrical Resistivity Constant • Ohm m Resistivity 0 Transparent Material Density 1 kg/m^3 Specific Heat 1 J/(kg K) Surface Cheese <u>E</u>dit

February 10, 2015 Page 12 of 39

# **Creating Cuboids**

- Why didn't the color change?
  - Because we explicitly stated the surface for all 5 cuboids was FR4, which supersedes the color of the material
  - Try to set the surface for this one cuboid to "no attachment"
    - Notice [Cheese] now appears as it's surface, inherited from cheeseburger material
- Cheeseburger will be used in future projects
  - Create a new folder in the Library Manager, and call it "V10\_tutorial"
  - Select that new folder
  - Switch to the Project tab
  - Right click on Cheeseburger material and select "save to selected library"
- Close the Library Manager

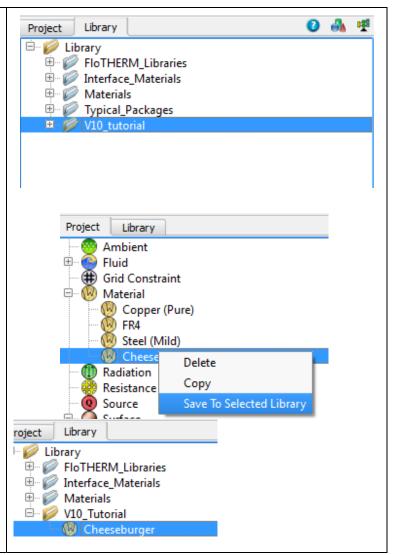

February 10, 2015 Page 13 of 39

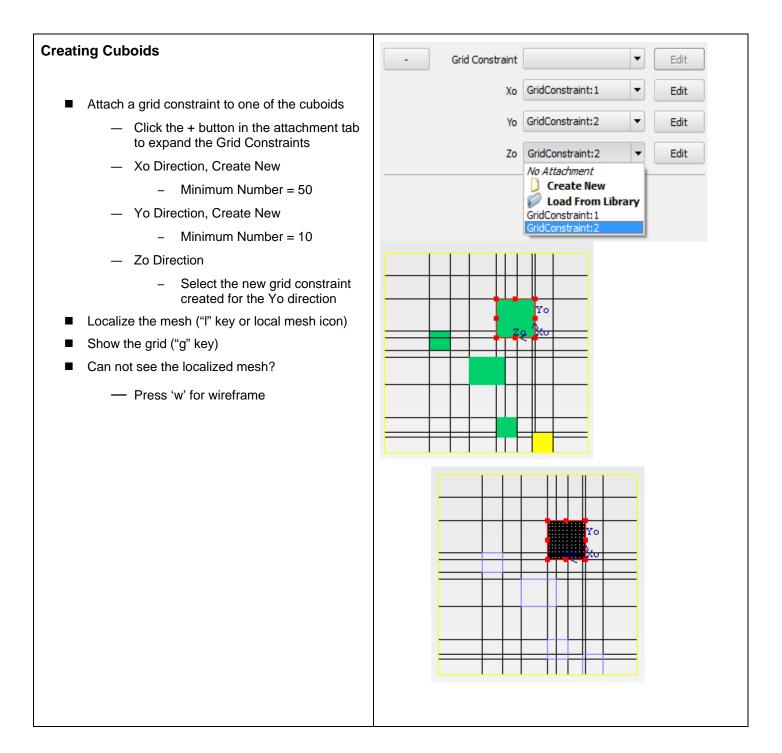

February 10, 2015 Page 14 of 39

## Work plane

- In the top tool bar, is a work plane tool
  - Switch to a single window view
  - Move the slider to show the grid at any position of the plane
  - De-select the "project grid on work plane"
  - Move the position of the work plane again
    - Notice the difference?
  - Try this in other view orientations
    - Hide the grid and make solid when you are done

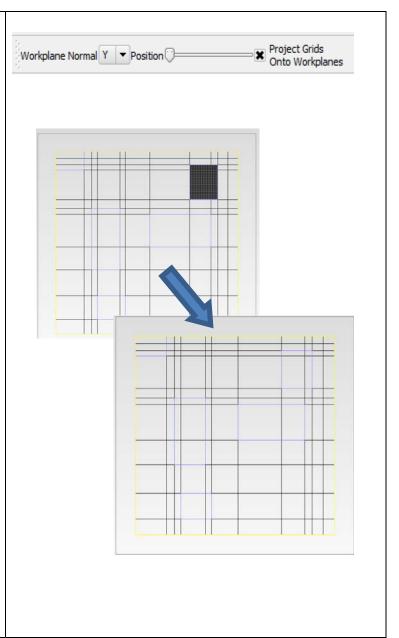

February 10, 2015 Page 15 of 39

# **Moving Cuboid** Select one cuboid, and rotate it 90 degrees about the X axis

February 10, 2015 Page 16 of 39

## **Moving Cuboid**

- We would like to move this cuboid so that it's edge lines up with one of the other cuboid edges
  - Select desired cuboid in the drawing board window
  - Hold down "alt" key
  - Use left/right or up/down arrows to move the cuboid from one edge to the next
- Hide this cuboid
- Select 2 other cuboids, and align both their centers
  - Ctrl select 2 cuboids, click on align tool, and select center button

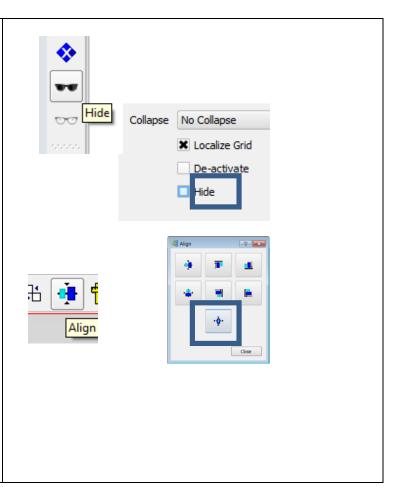

February 10, 2015 Page 17 of 39

## **View Selected**

- Often it's hard to find in the graphics window, the selected object in the Project Manager tree
- Set the drawing board to Solid View, and set to 4 views
- Select Cuboid:1 in Project Manager tree
- Use the "v" key to zoom in on that object in all 4 views
  - Shortcut to:

[Viewer/View Selected]

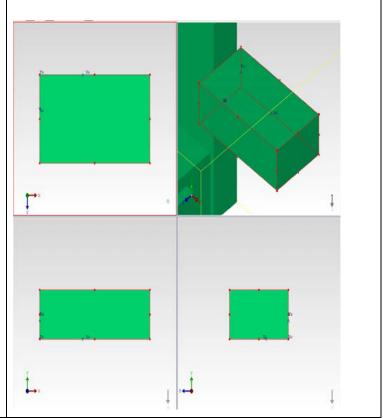

## Undo

- Save model
- Click [Edit/Undo] (ctrl-Z or

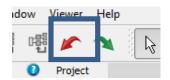

- ) multiple times till when only the V10 subassembly was made
- Where did we save this model? Look at the bottom of the window to find the Solution Directory listed, among other important information

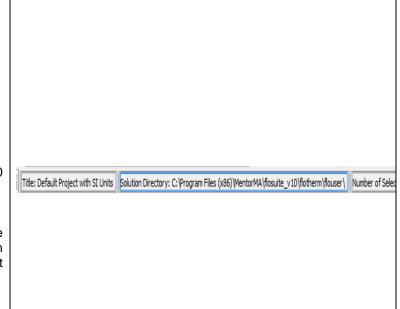

February 10, 2015 Page 18 of 39

### **Rack and Cooler SmartParts** 0 Location Construction Attachments Notes 2 new SmartParts have been added for Data W Power Dissipation Rate • Center Modeling Flow Type Volume Flow Rate Rack m^3/s Cooler Volume Flow Rate 0.2265348 • Create both using the Project Manager Pallet X Airflow Adjustment Both will default with one supply and one Critical Temperature °C • 35 extract object Factor 80 Support multiple supplies/extracts Examine the construction tab for Rack and Cooler 0 Location Construction Attachments Notes Flow Type Remote Rack Temperature Control • Rack Inlet Temperature Average • Maximum Flow Rate 1,368648 m^3/s • Minimum Flow Rate 0.5427396 m^3/s • Target Temperature 25 °C • Temperature Set Point • Location Supply °C • Temperature 20 Capacity Capacity Limit Variable Airflow 1.368648 m^3/s Airflow Reference Exponent 0 Click To Edit Capacity Curve

February 10, 2015 Page 19 of 39

## **Fan Derating Model**

- Go to Project New, click on the application example tab, and launch the "Fan RPM Derating" model
- Save As V10\_Fan\_Tutorial
- Hit F6 to expand all
- Measure the Y distance between U7 and U9

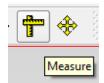

- Click on the measure tool
- Ctrl click to select U7 and U9
- Graphically, move the mouse over the corners of the selected cuboids till a cross appears, then select that vertex for measurement
- Clear to remove the measurement from the screen

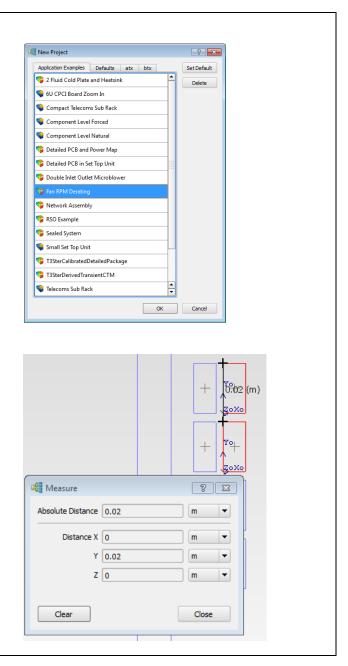

February 10, 2015 Page 20 of 39

## **FIoFEA**

- As this model has results, we can export the FIoTHERM solid temperatures for use in a stress analysis
- Select the Root assembly and export a FloFEA file
- This requires a 3<sup>rd</sup> party software, from Fraunhofer, called MPCCI mapper
  - http://www.mpcci.de/mpccisoftware/release-infos-v43/fsimappingfrom-flothermfloefd-to-fea.html

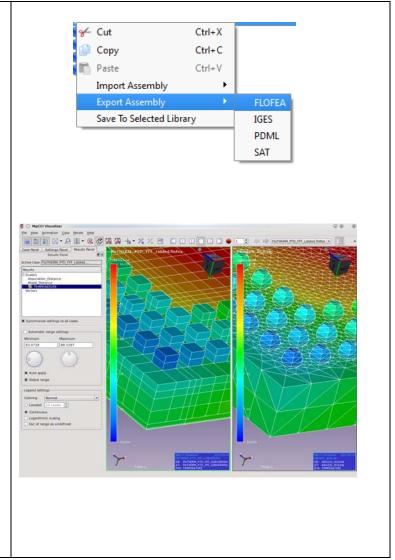

February 10, 2015 Page 21 of 39

# Find tool Click on the Find Icon Under "Extended Criteria" tab, search for all Cuboids, that contain "U" in their name and that have a X size smaller then 10 mm

- All these find criteria are in 'Common'
- Notice how all the cuboids were selected in the tree
- Check the filter option and click Find again
  - Notice how the tree is collapsed to just those objects

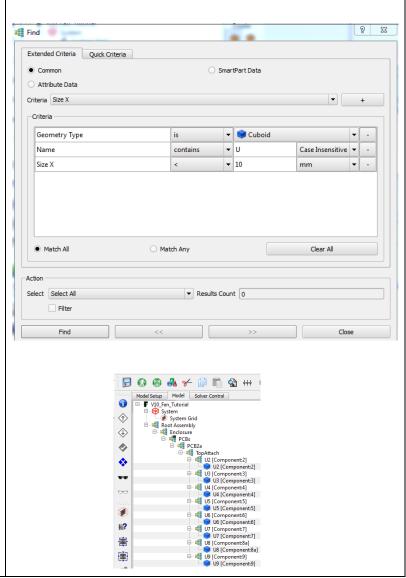

■ Try other searches, like

- Heatsinks modeled in Detail
- Everything that is Hidden
- Everything with a localized grid
- Fan with Power On

February 10, 2015 Page 22 of 39

- Everything with a orthotropic conductivity
- Everything with a conductivity greater then 100 W/mK
- Anything with a surface resistance to solid not equal to 0
- Etc.
- Close the tool when you are done

Also try :Quick criteria" tab.

## **Summary Columns**

Click on the summary column icon

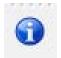

- This expands out the project manager tree, with info icons related to all the possible attributes in our model
- Use the summary column to check if all parts
  - have materials attached
  - are keypointed
  - And check the total power in this system

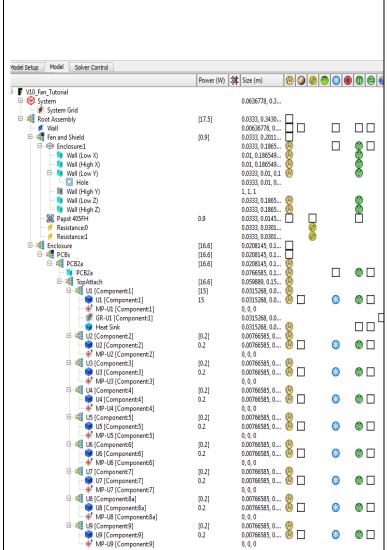

February 10, 2015 Page 23 of 39

## **Summary Columns**

- Check the root assembly for total system power
  - Summed power from child objects appears in brackets, assigned power to an object does not
- Check the second column for any object with no keypoints
  - There should be none
- To check this column works,
  - Edit the system grid
    - Set minimum cell size to 10 mm
  - Black X's should now appear in the column

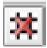

 Hover over the black X to see which faces of the object are not keypointed

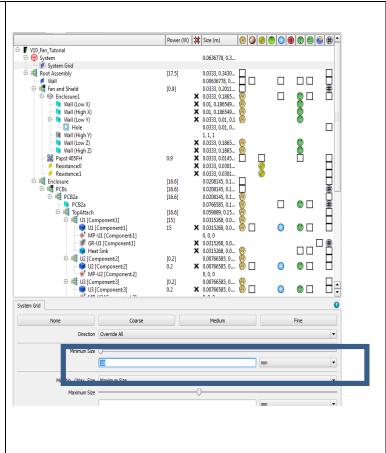

February 10, 2015 Page 24 of 39

## **Summary Columns** Model Solver Control Model Setup Power (W) | Size (m) In the materials column, objects with a black square outline, indicate a material could be ☐ - 🗗 V10\_Fan\_Tutorial attached, but isn't 🖹 🛞 System 0.0636778, 0.3... Hover the mouse over the material icon in the System Grid enclosure row to find the material that is attached to that object 🖹 🍓 Root Assembly [17.5] 0.0333, 0.3430... Other questions. What objects have: **∮** Wall 0.00636778, 0... 🗎 🃲 Fan and Shield Thermal powers? [0.9]0.0333, 0.2011... Radiation? X 0.0333, 0.1865... X 0.01, 0.186549... — Grid Constraints? --- 🐧 Wall (Low X) - Wall (High X) X 0.01, 0.186549... Aluminum (Pure) ⊟ Wall (Low Y) **X** 0.0333, 0.01, 0.1 0.0000 0.01

February 10, 2015 Page 25 of 39

## **Transient**

- Set this model to be a transient
  - Model Setup Transient Solution
  - Check Transient Solution On/Off
    - Leave default settings
    - Check "continue with existing project"
  - Select the Papst fan, go to the attachment tab, and create new transient attribute

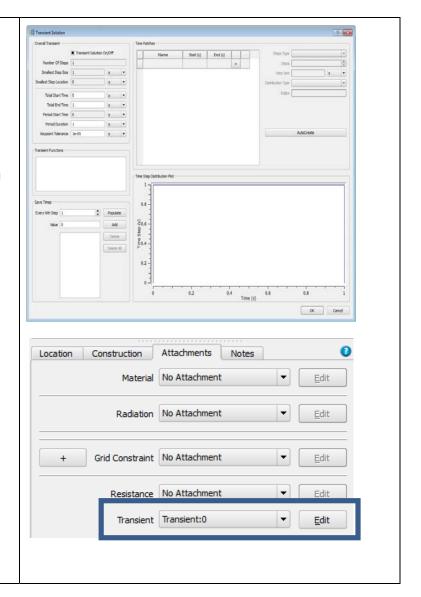

February 10, 2015 Page 26 of 39

## **Transient** Multiplier vs. Time Multiplier vs. Temperature Notes Name Transient:0 **X** Activate Change the Transient tab to "Multiplier Associate Monitor Point MP-U1 [Component: 1] ▼ <u>E</u>dit vs. Temperature" Transient Temperature Chart Click To Edit This will let the derating factor of the fan be 8 23 a Transient Temperature Chart modified based on the temperature of monitor point Enable Hysteresis Click Activate Temperature (°C) Multiplier 0.5 Pull down to select Monitor 0.5 point for U1 0.8 -125 1 - Click to edit the transient temperature chart 0.7 Define a chart similar to the one shown 0.6 - Ok to exit this window, and close the project manager 80 Temperature (°C) OK Cancel Import CSV File

February 10, 2015 Page 27 of 39

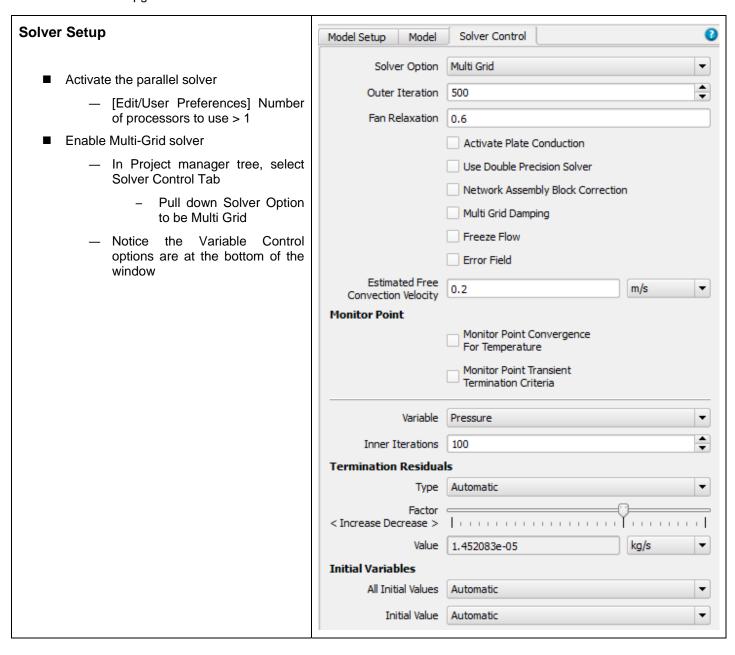

February 10, 2015 Page 28 of 39

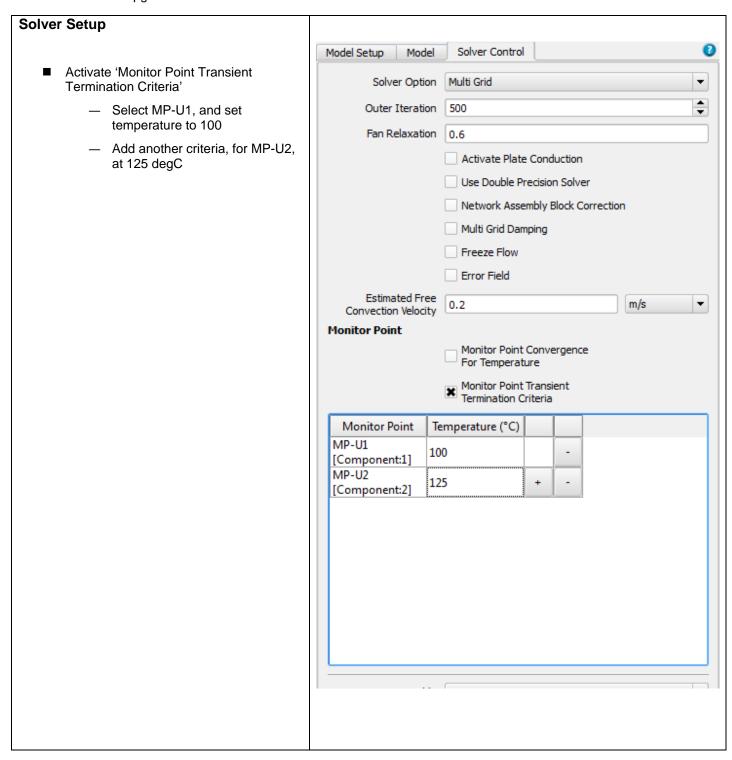

February 10, 2015 Page 29 of 39

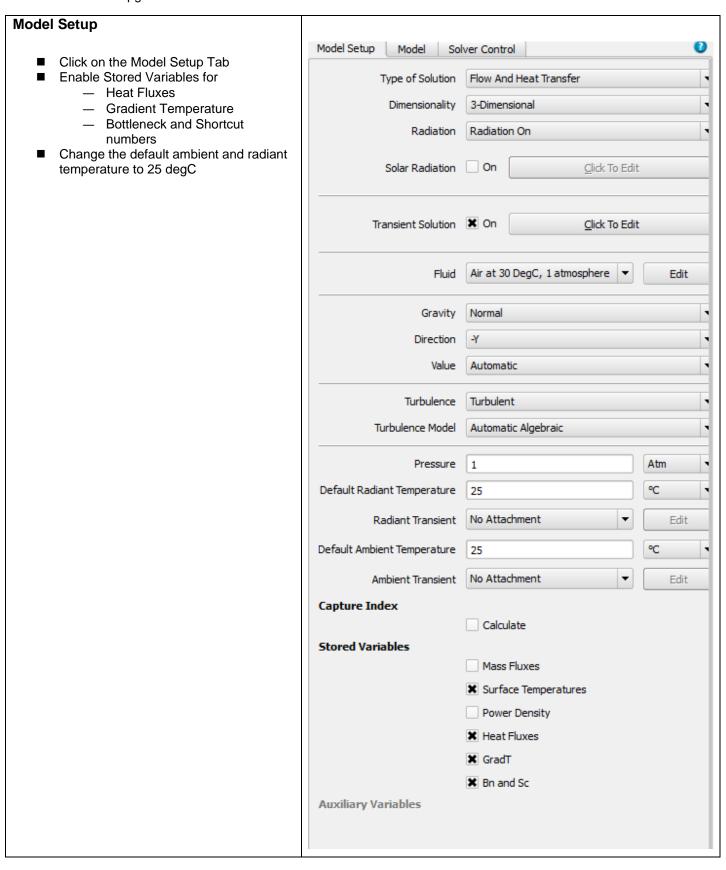

February 10, 2015 Page 30 of 39

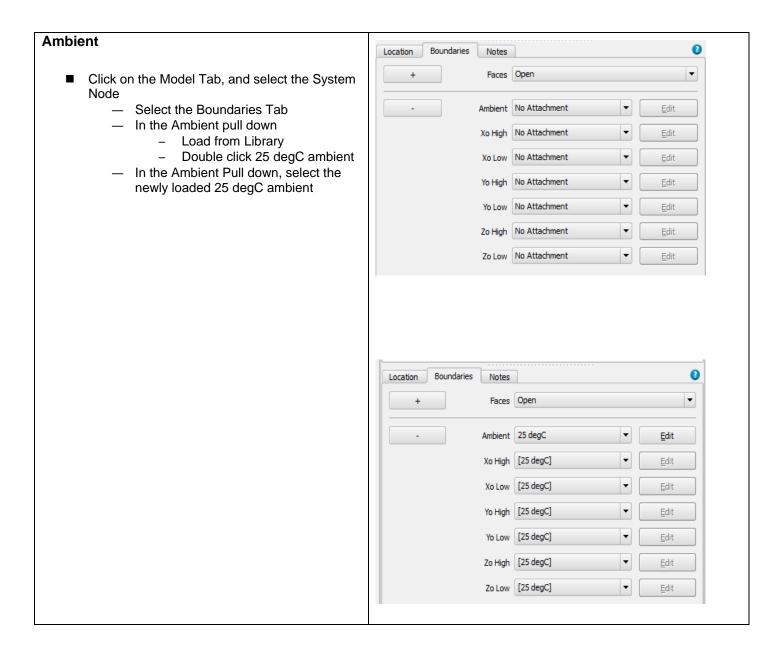

February 10, 2015 Page 31 of 39

## **List of Some Useful Shortcuts**

٧ Zoom to selected object in all

views

Toggle between Object Select F9 and View Manipulate

Expand All F6 Show/Hide grid

Cntrl-Z Undo

Object snap moving (ensure Alt+Arrow object select mode is active)

Move workplane to next grid ■ L/R Arrow

cell

Cntrl+drag Graphical object copy

Shift+drag Constrain object move to one

direction

Middle mouse button click+drag Object move only, not resize

Select a viewport without losing object selection:

Click with middle mouse button

February 10, 2015 Page 32 of 39

# Some Selected new functionalities in V10.1

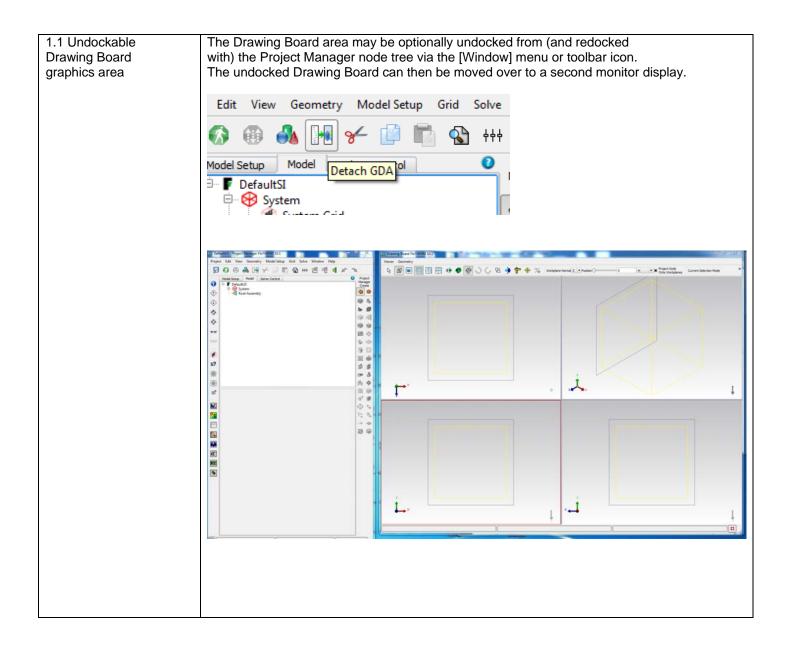

February 10, 2015 Page 33 of 39

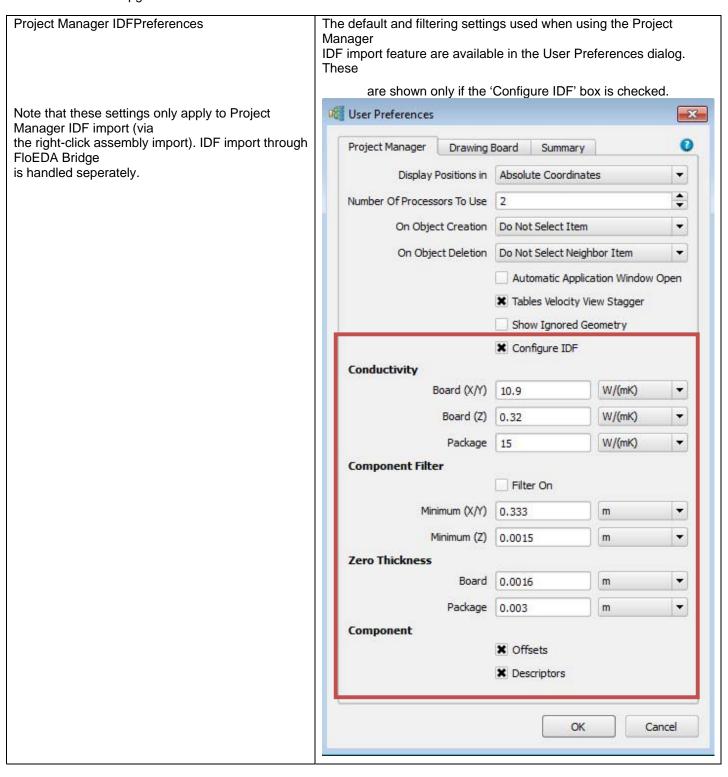

February 10, 2015 Page 34 of 39

Note the following options under Drawing Board **User Preferences** × tab of User Preferences windows: Project Manager Drawing Board Summary Display of Axis on Selected Objects Snap Grid Size 0.02 • m Display of the Solution Domain Snap Grid Display Interval Display of Workplane Outline ■ Display Monitor Points X Display Volume Regions ■ Display Subdomains Display Solution Domain X Display Workplanes ■ Display Flow/Source Direction ★ Display Local Axis ★ Display Gravity Vector Display Solar Vector ★ Gradient Background Top Background Color Bottom Background Color Cancel OK

February 10, 2015 Page 35 of 39

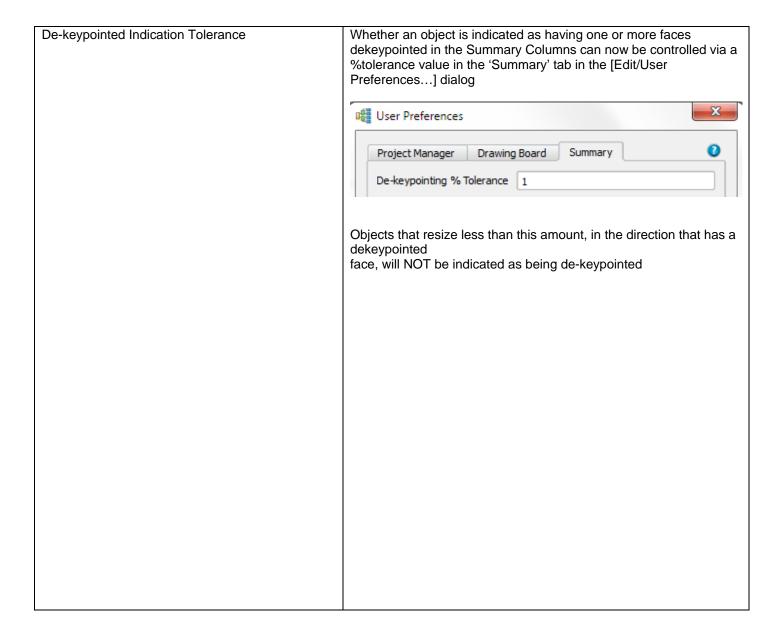

February 10, 2015 Page 36 of 39

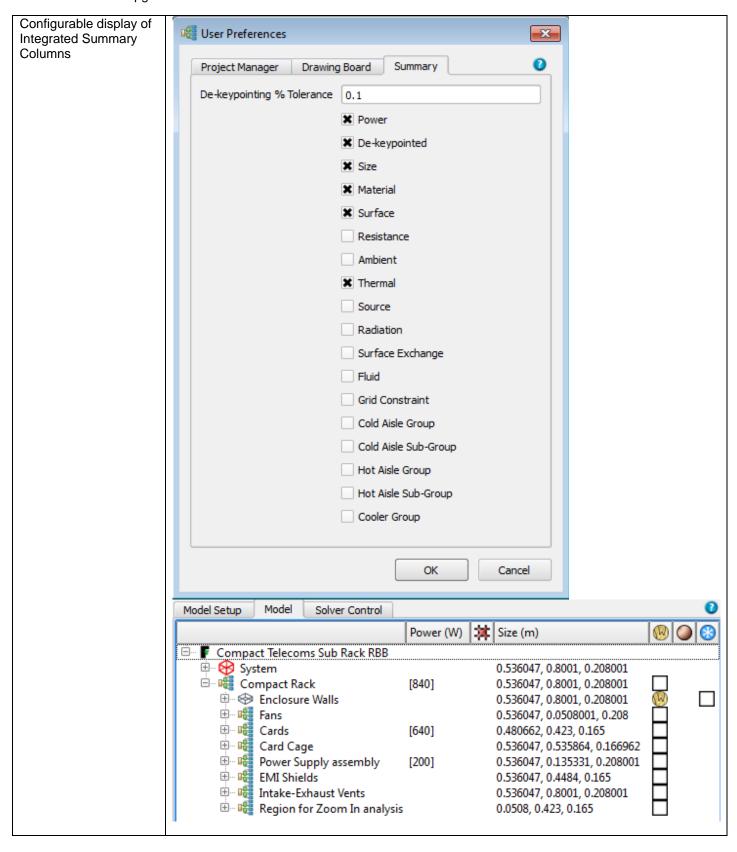

February 10, 2015 Page 37 of 39

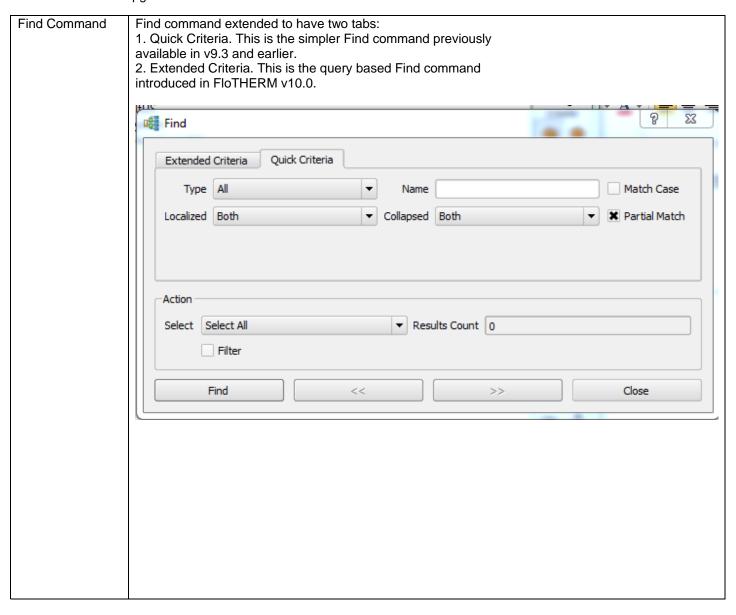

February 10, 2015 Page 38 of 39

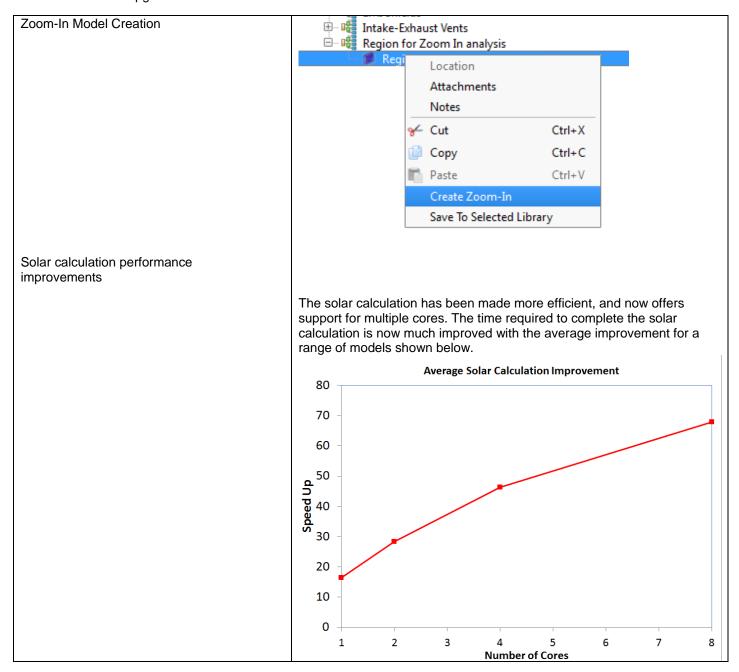

February 10, 2015 Page 39 of 39